**1. Zoom ミーティングに参加の仕方**

~招待メールからの参加法~(初回**未**インストール Windows PC 編 )

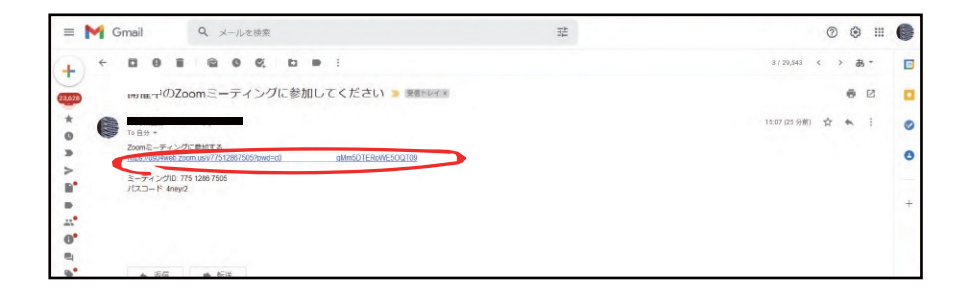

ミーティング主催者から Zoom ミーティング招待状のメールが届いたらメール本文中 の **URL のリンク**(上図で赤丸で囲った箇所)をクリックします。

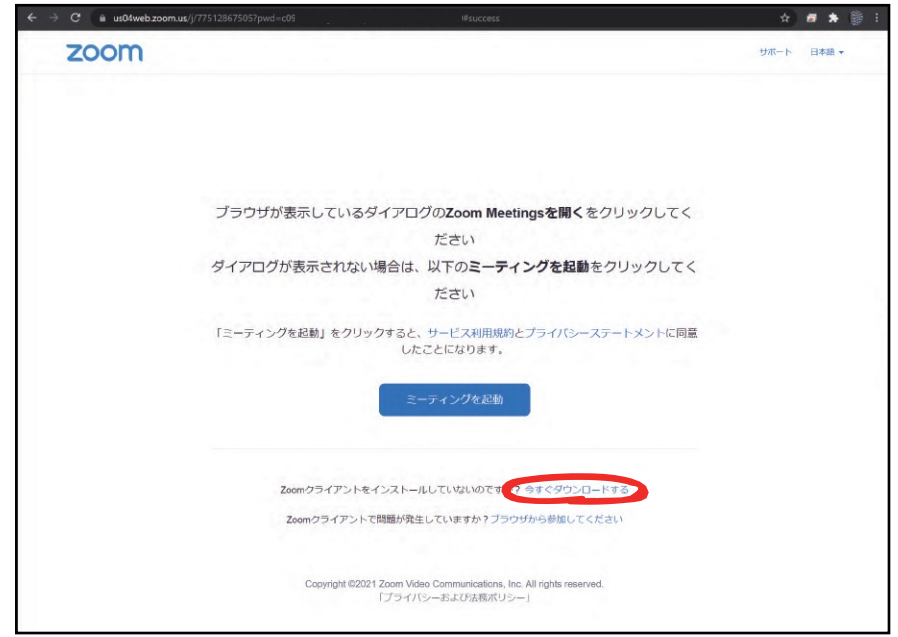

赤丸で囲った今すぐダウンロードをクリックします。 zoom のアプリケーションのダウンロードが開始されます

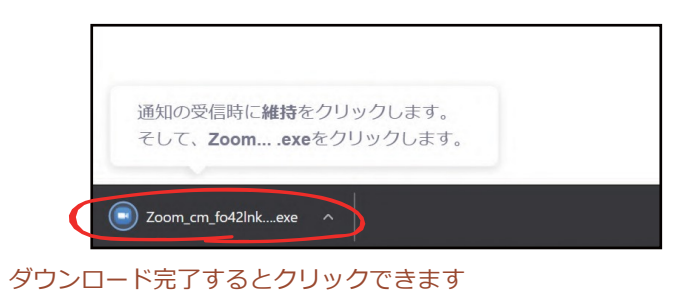

ダウンロードが完了したらブラウザ左下の赤丸で囲った箇所をクリックします。

お使いのコンピューターに zoom アプリケーションのインストールが開始されます。

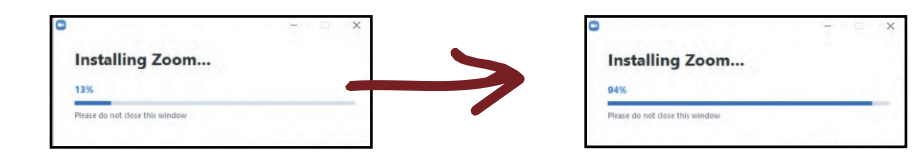

お使いのパソコンの環境によっては時間がかかります。 しばらくそのままお待ちください。

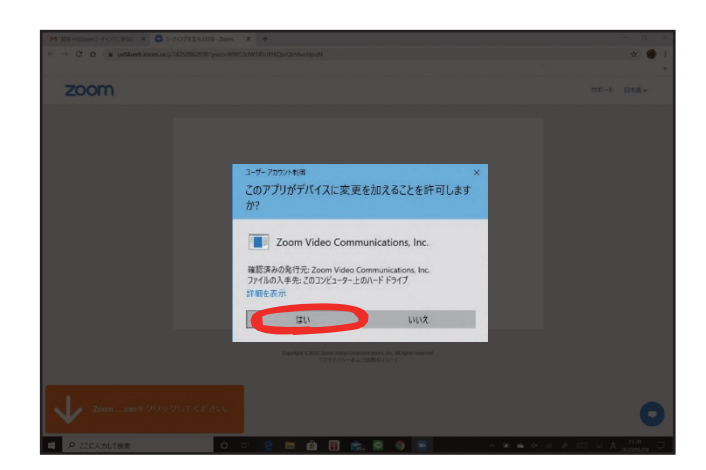

インストール中に「**このアプリがデバイスに変更を加えることを許可します**」 という警告が出る場合があります。その際は「**はい**」をクリックします。

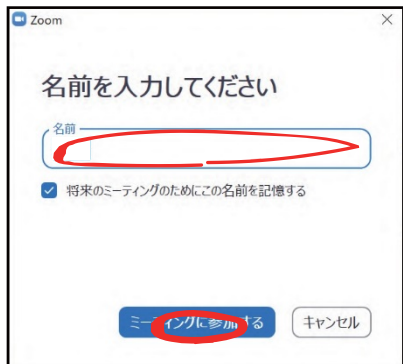

インストールが完了すると「**名前を入力してください**」と表示されるので **〇期〇〇学科(〇〇専攻)氏名**を入力して「**ミーティングに参加**」を クリックしてください。

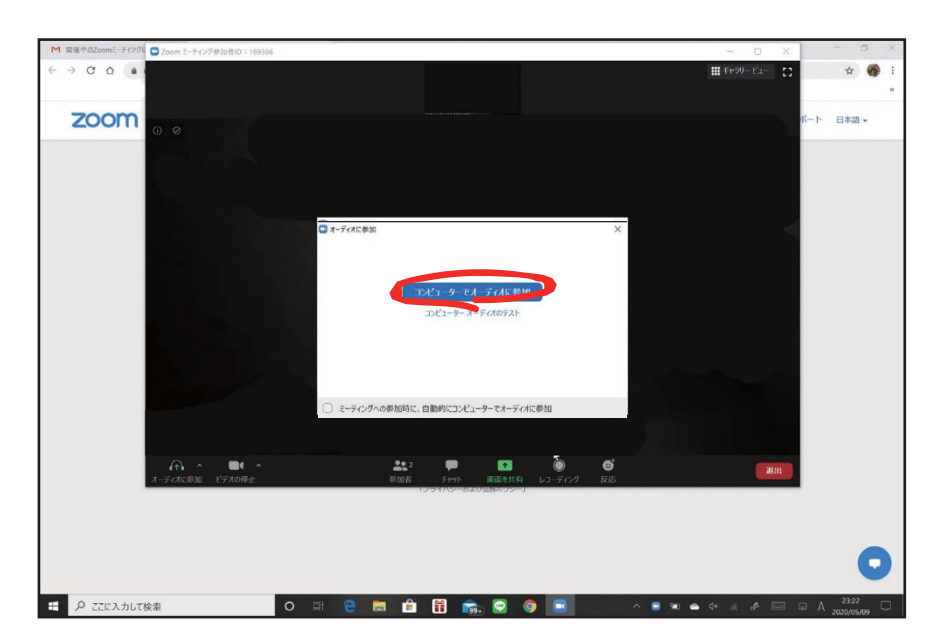

ミーティングが始まると「**オーディオに参加**」が表示されるので「**コンピュー ターでオーディオに参加**」をクリックします。

これで音声の通話が開始されます。

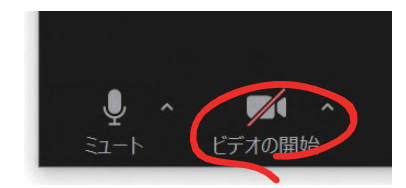

次に左下の**ビデオの開始**をクリックするとビデオマークの/が消えてビデオ の映像が送信され、ビデオ通話が開始されます。

**これで zoom の初回の接続設定は完了となります。**

## **2.zoom 通話中の使いかた**

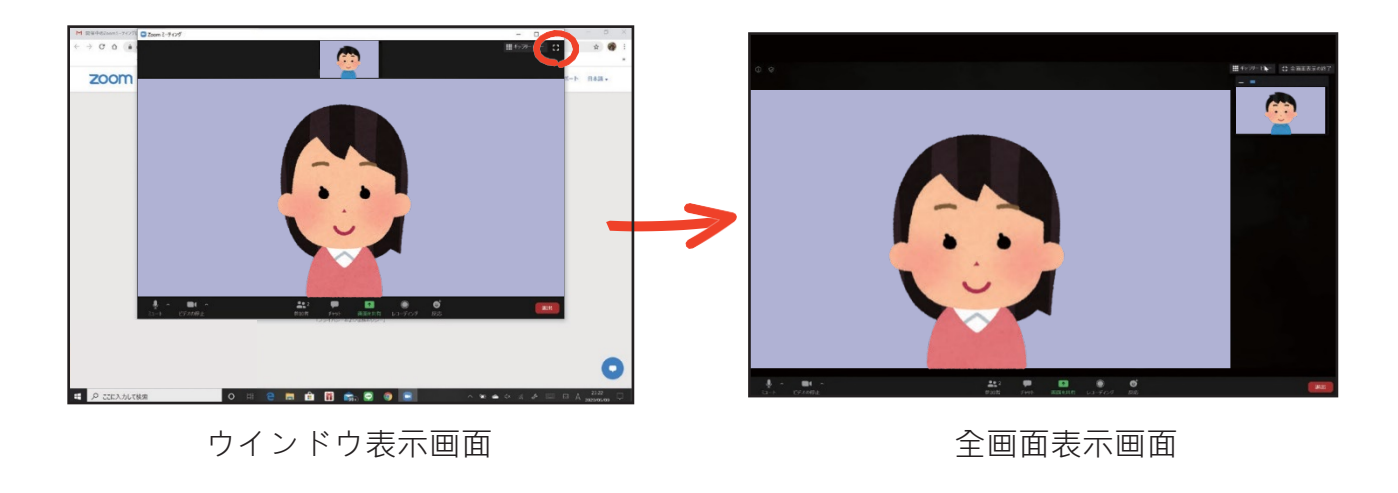

右上の マークを押すことで全画面表示に変えることができます。

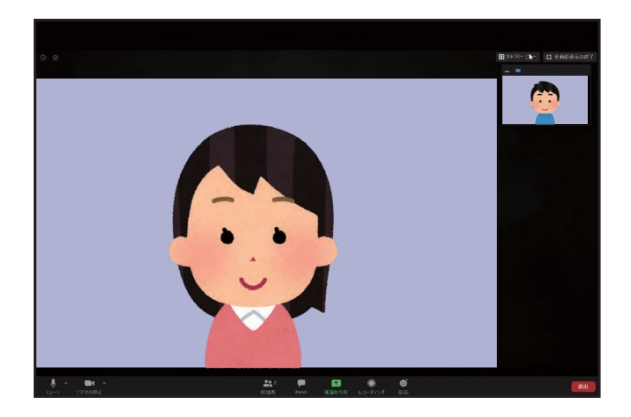

スピーカービュー画面 (話している人が大きく映る)

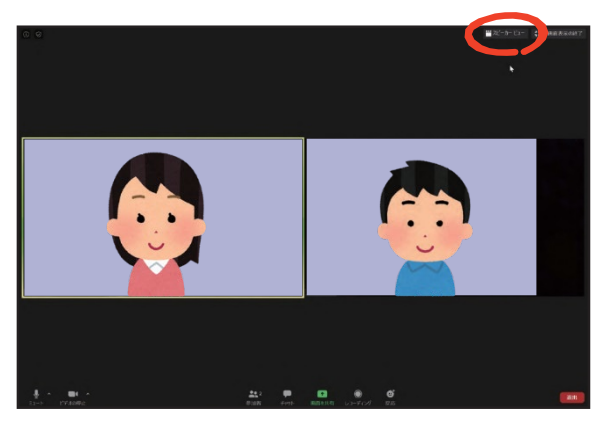

ギャラリービュー画面 (全体が映る)

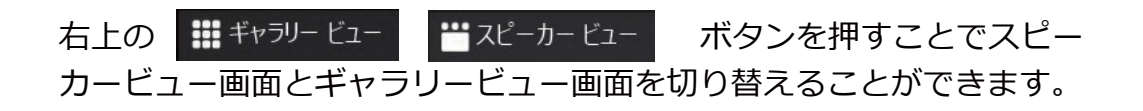

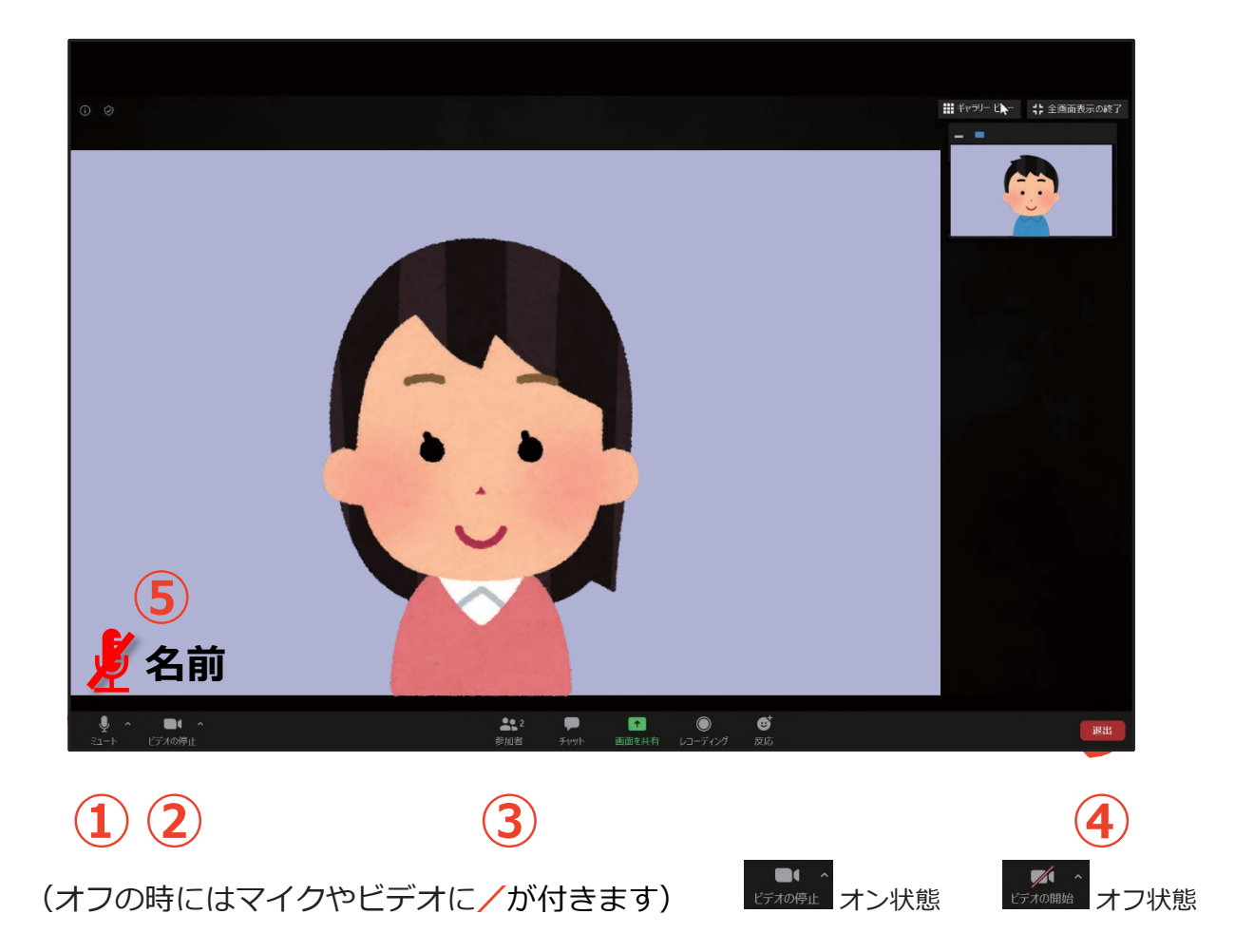

- ① **マイクをオン/オフ(ミュート)することができます**
- ② **ビデオ(カメラ)をオン/オフすることができます**
- ③ 参加者をタップし、参加者を選択することで参加者同士でのチャットが可能 です
- ④ ミーティングを退出するには④の退出をタップします
- ⑤ 名前上で右クリックし、「名前の変更」を選択すると画面表記名を変更でき
- ます 〇期〇〇学科(〇〇専攻)氏名に変更してください。

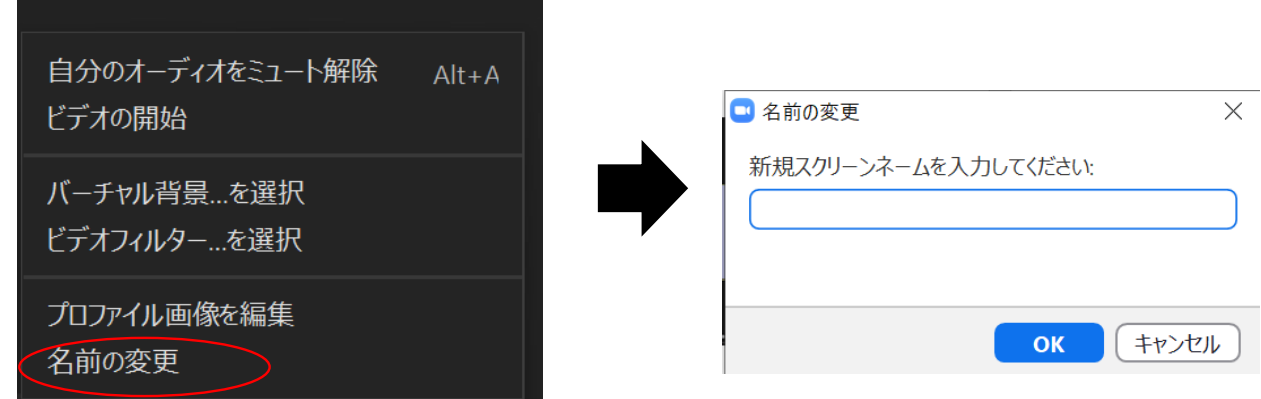